### SNL i-BUSINESS 移动端新版操作手册

#### (For Booking Users)

中外运集运电子商务移动端 SNL i-BUSINESS (<http://m.sinolines.com.cn/m>) 适用于移动端(手机、平板电脑)用户浏览的网站。移动端保留原有游客身份可使 用的【查询地图】的功能外,特别新增 【个人中心】, 为订舱用户 Booking Users 新增特属功能。

界面设计更加靓丽美观,操作简洁便利,适应用户的浏览习惯,提高用户访 问舒适度。新版采用目前应用广泛的 UI 框架, 提供了响应式设计, 自适应不同 的设备和屏幕变化。以用户为本,让用户满意是中外运集运贯彻如一的宗旨。

今后,我们始终站在用户的角度,结合网络技术的发展,不断更新、完善网 站结 构,丰富网站内容,继续为广大用户提供更加完善、更加人性化的服务。

一、 界面入口 条件: 外部数据网络下, 移动端浏览器即可查看, 如 下方法任选一:

1、 进入中外运集运公众号,点击"i 服务"

2、 手机浏览器地址栏输入 <http://m.sinolines.com.cn/m>

3、 安卓系统的手机可以安装 app, 如下界面内, 扫描二维码进行安装。 <http://ebusiness.sinolines.com.cn/snlebusiness/NetAppGuide.aspx>

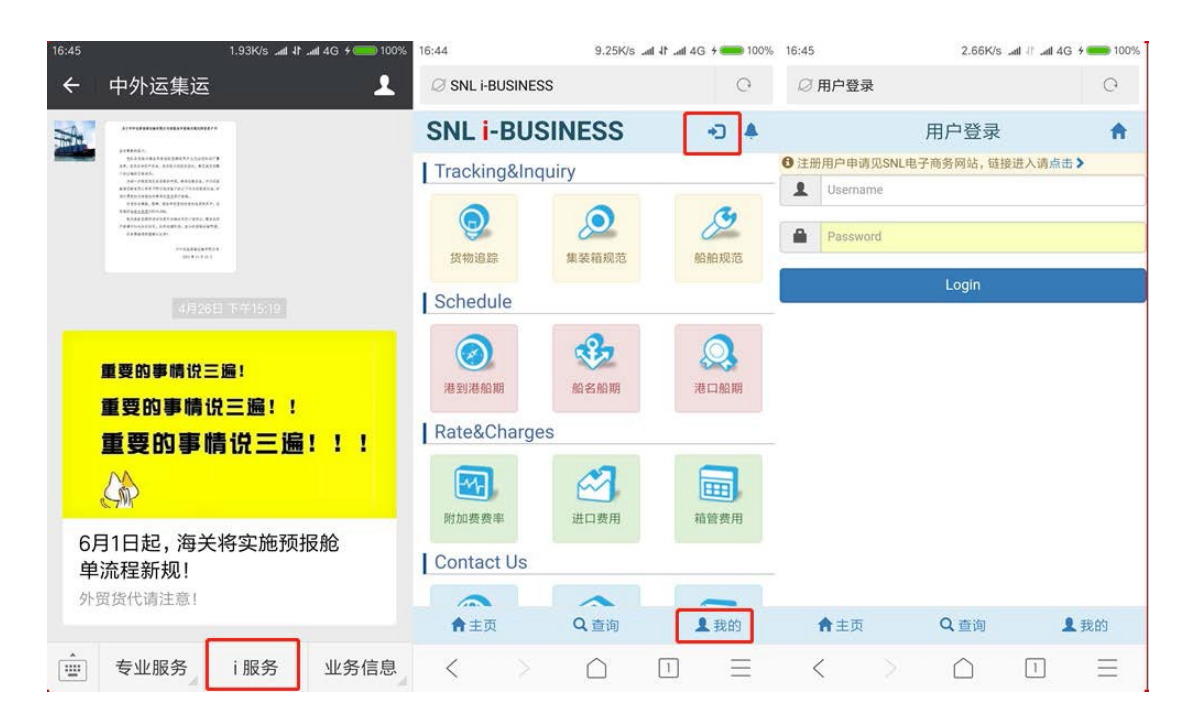

以微信端讲入为例,打开中外运集运公众号,点击下方快捷链接"i 服务", 跳转到移动端 i-BUSINESS, 点击如下图的红框"我的"或者右上角的图标, 讲入 登录页面。

二、 主页采用方块布局,上下固定式,简洁、醒目的板块设置,单栏目界面模 式,让您的操作更加舒适。首页的 Logo 右侧,分别是个人中心入口和网 站公告 界面,下方分别是主页,查询地图和个人中心快捷按钮。查询地图给您更清晰明 了的导航。

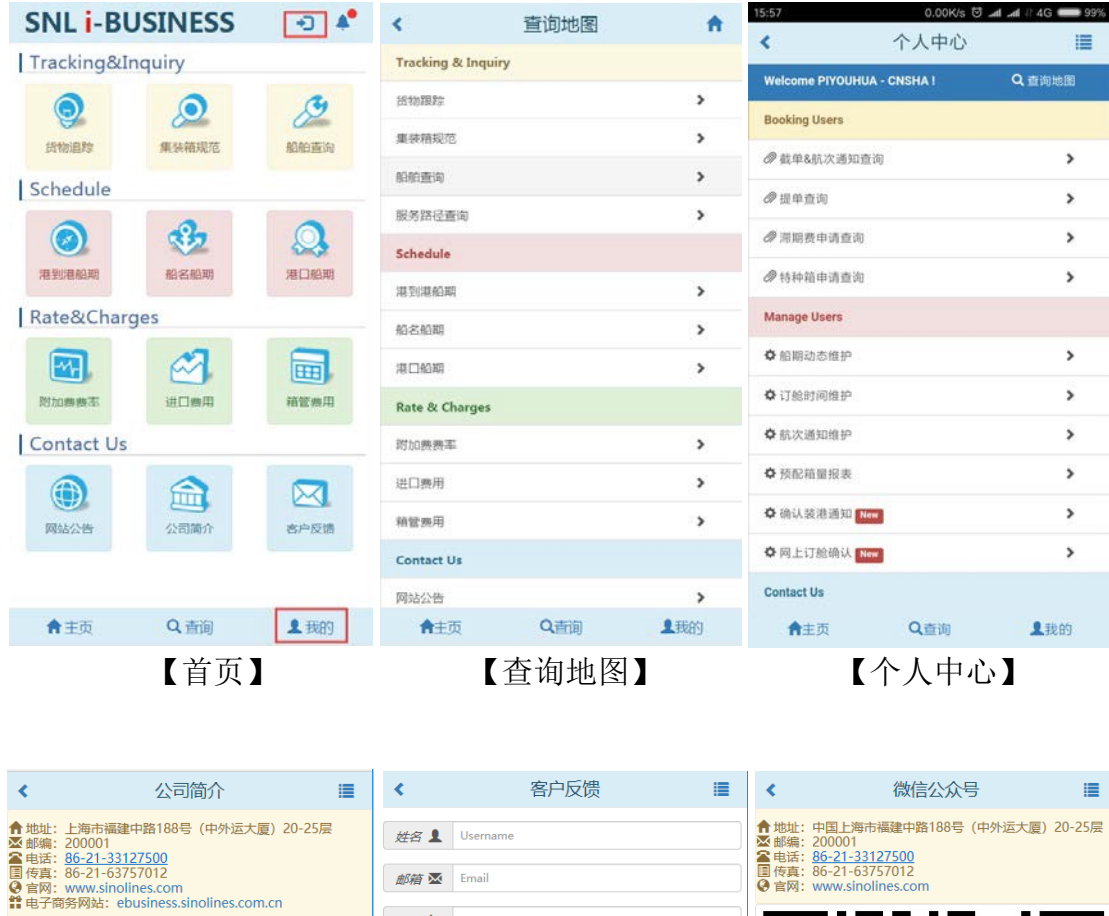

<mark>音 电子商务网站:</mark> ebusiness.sinolines.com.cn<br>- 中小运集栄箱运输有限公司(简称: 中外运集)司丁1998年5月28日在上<br>- 海道、 - 皇中圓真帝院地位的综合物流服务供应商、国务院国资委直属<br>管理的大型国际化现代企业集团——中国外运长航集团国际集装箱班轮运输<br>- 主要负素集中经营并统一管理中国外运长航集团国际集装箱班轮运输<br>- <sup>小央</sup> 业务

エラ。<br>後回日成立以来,业务不断拓展和調整,目前在大途、天津、北京、5年、2010年、福州、厦门和深圳役有直属分支机构,并借助集团遍布。<br>有8、宁波、南京、福州、厦门和深圳役有直属分支机构,并借助集团遍布中国<br>大陆主要港口到日本、香港、韩国、台湾、澳大利亚、菲律宾、新加坡、<br>結南、印尼等国家和地区的多条集装箱班轮航线。

根据上级公司的整体战略规划,中外运集运坚持"**以客户为中心、以**<br>**市场为导向"** ,做精做优亚洲区域内精品航线,努力成为亚洲区域内集装<br>箱运输精品服务承运人。

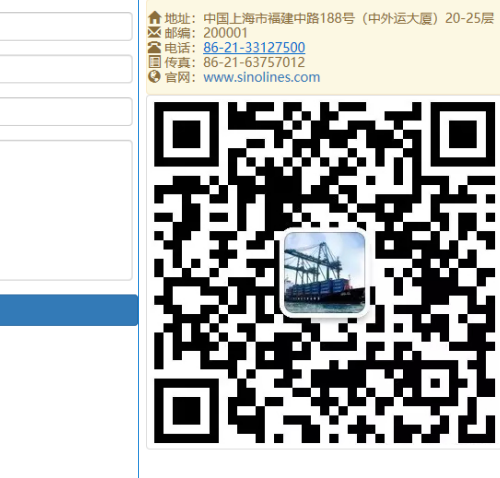

←主页

Q查询

俞主页

皇我的

Q查询

**1 我的** 

提交

留言 区

俞主页

【公司简介】 【客户反馈】 【微信公众号】

Q查询

1 我的

三、栏目列表

#### 1、游客身份的客人(无需登录)

货物跟踪 船舶查询 集装箱规范 服务路径查询 港到港船期 船名船期 港口船期 航行动态 附加费费率 进口费用 箱管费用

#### 2、拥有电商网的账户(我司电子商务订舱的协议客户,需要登录验证)

以上所有游客身份的权限之外,还有如下功能 截单&航次通知查询 提单查询 超期使用费减免申请查询 特种箱申请查询

### (一) 货物跟踪

选择提单号或者箱号进行查询,登录状态无需验证码,游客填写验证码后点击 "查询"按钮。相关信息一目了然。

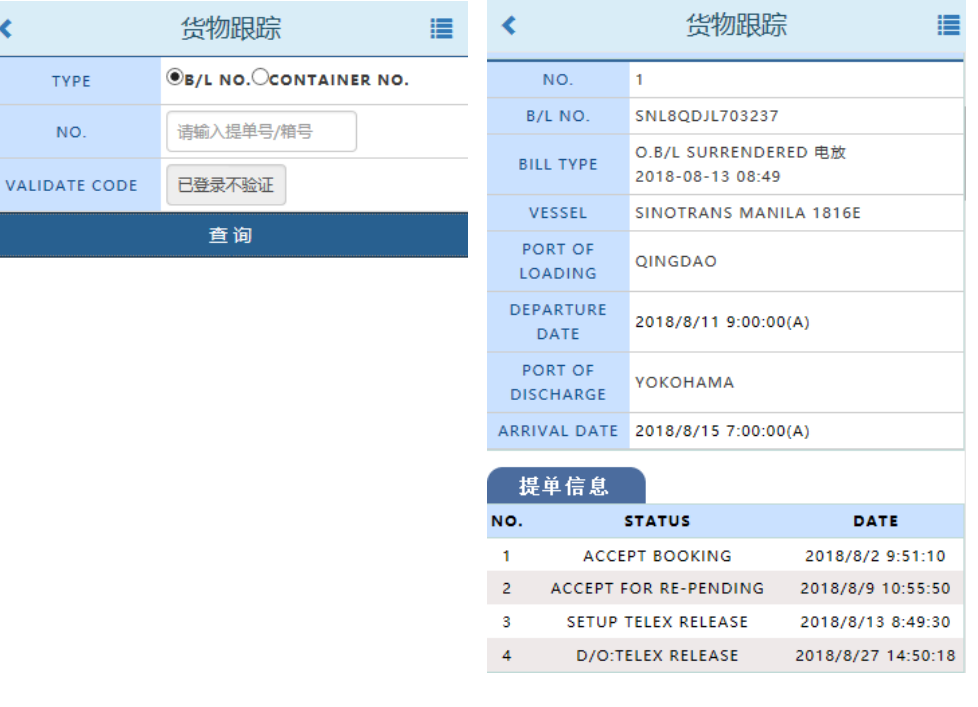

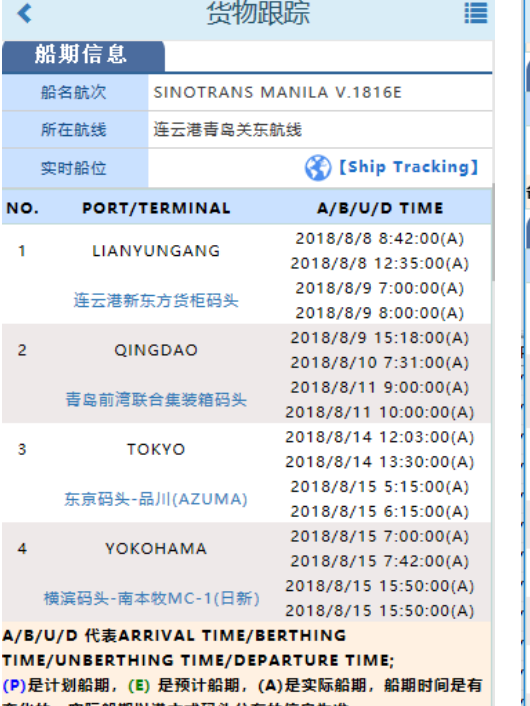

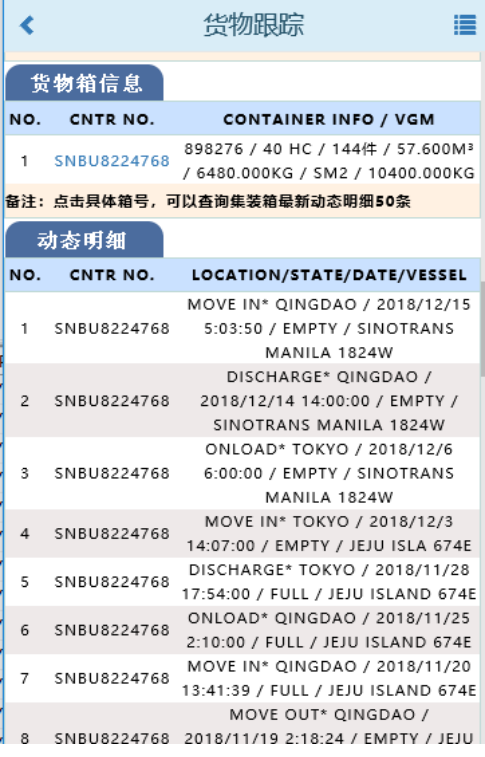

# (二)船舶查询

输入船舶英文名称,自动模糊匹配,从列表中选择船名,点击"查询"按钮。可以 查询该船的所有资料规范。点击【Ship Tracking】,跳转到船讯网,可以看到运动 轨迹和 AIS 信息,卫星图等。

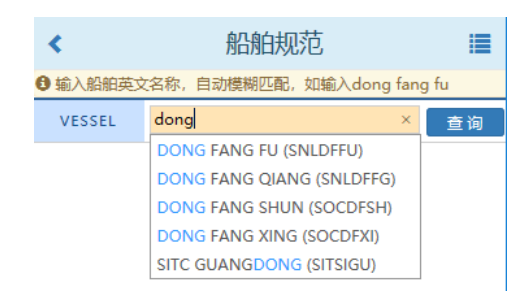

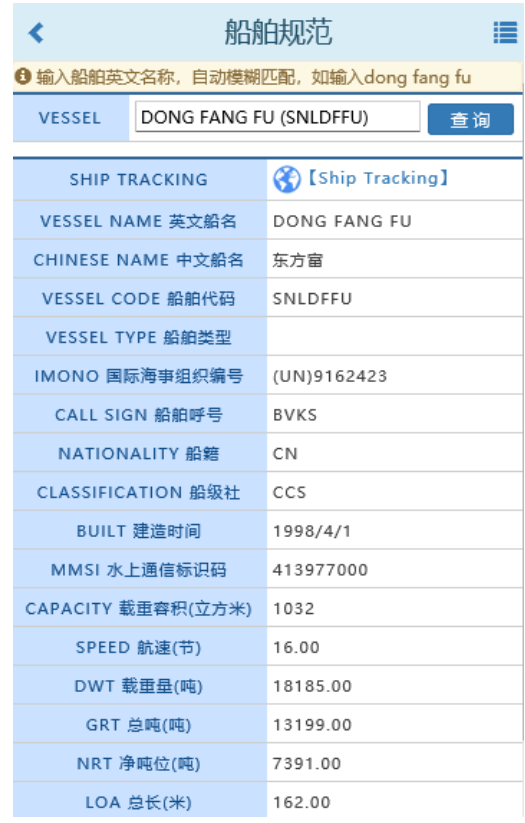

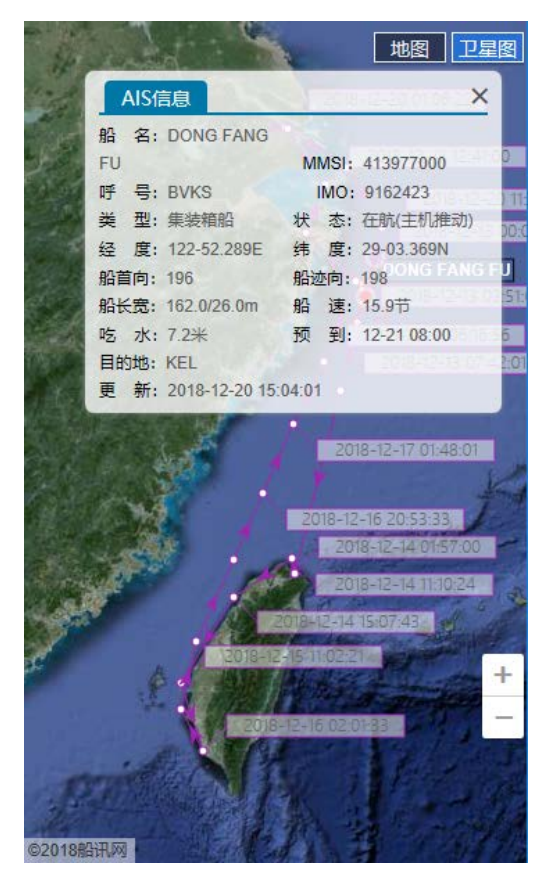

# (三)集装箱规范

输入箱号,点击查询按钮,可以查看箱子的尺寸和件毛体信息。

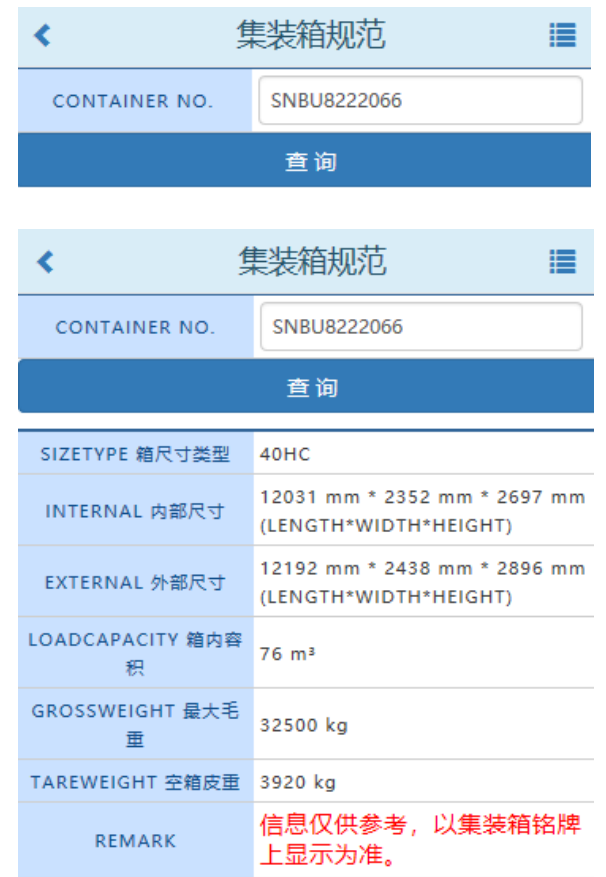

# (四)服务路径

输入起始港和目的地(输入港口英文字符会自动匹配港口列表),路径查询如 果有多个 Service List, 可查看详细的中转模式和中转港。

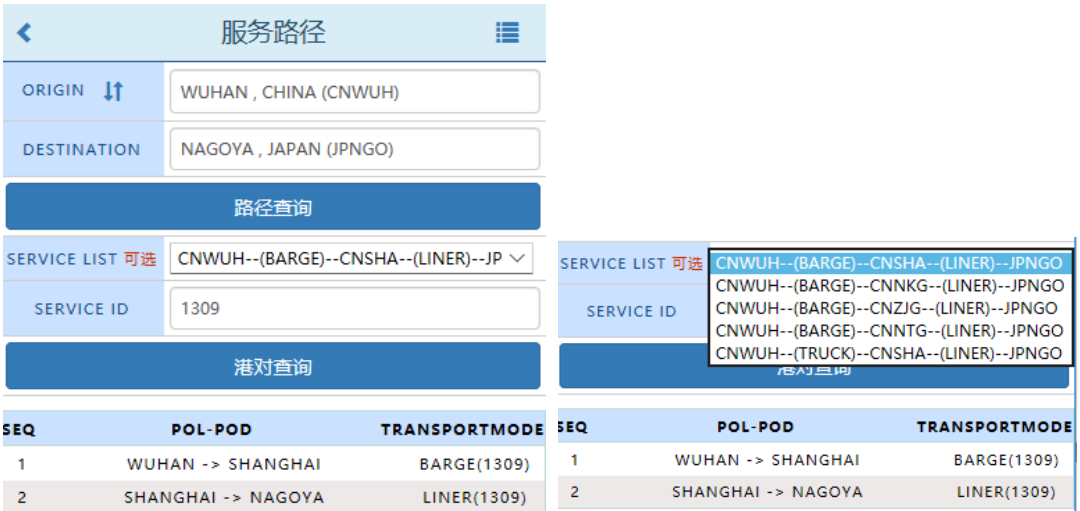

# (五) 航行动态

输入港口名称,例如国别或港口英文名,出现匹配列表,再选择您的港口,点击 查询可以看到挂靠该港的船舶目前运行状态,预抵港口和预抵时间。点击 Vessel, 可以查看具体船位动态。

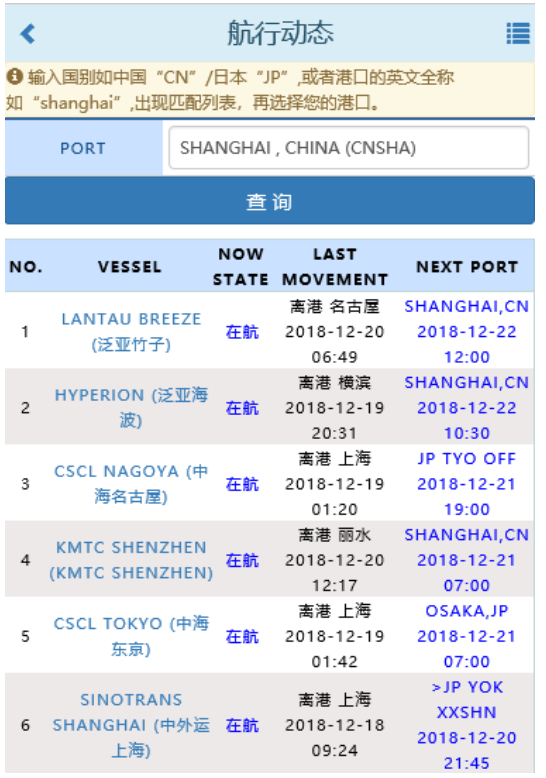

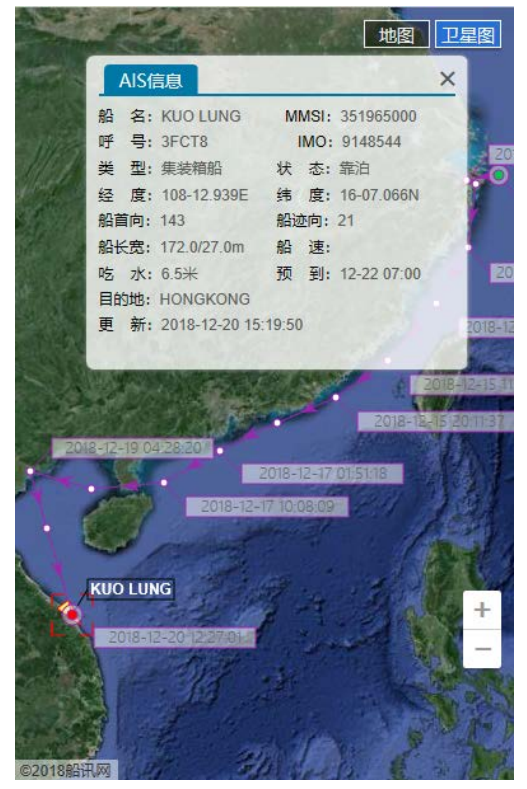

#### (六)船期查询

港到港船期、港口船期、船舶船期,通过三种方式可以跟踪相应的开航时间表, 具体挂靠港序和时间。

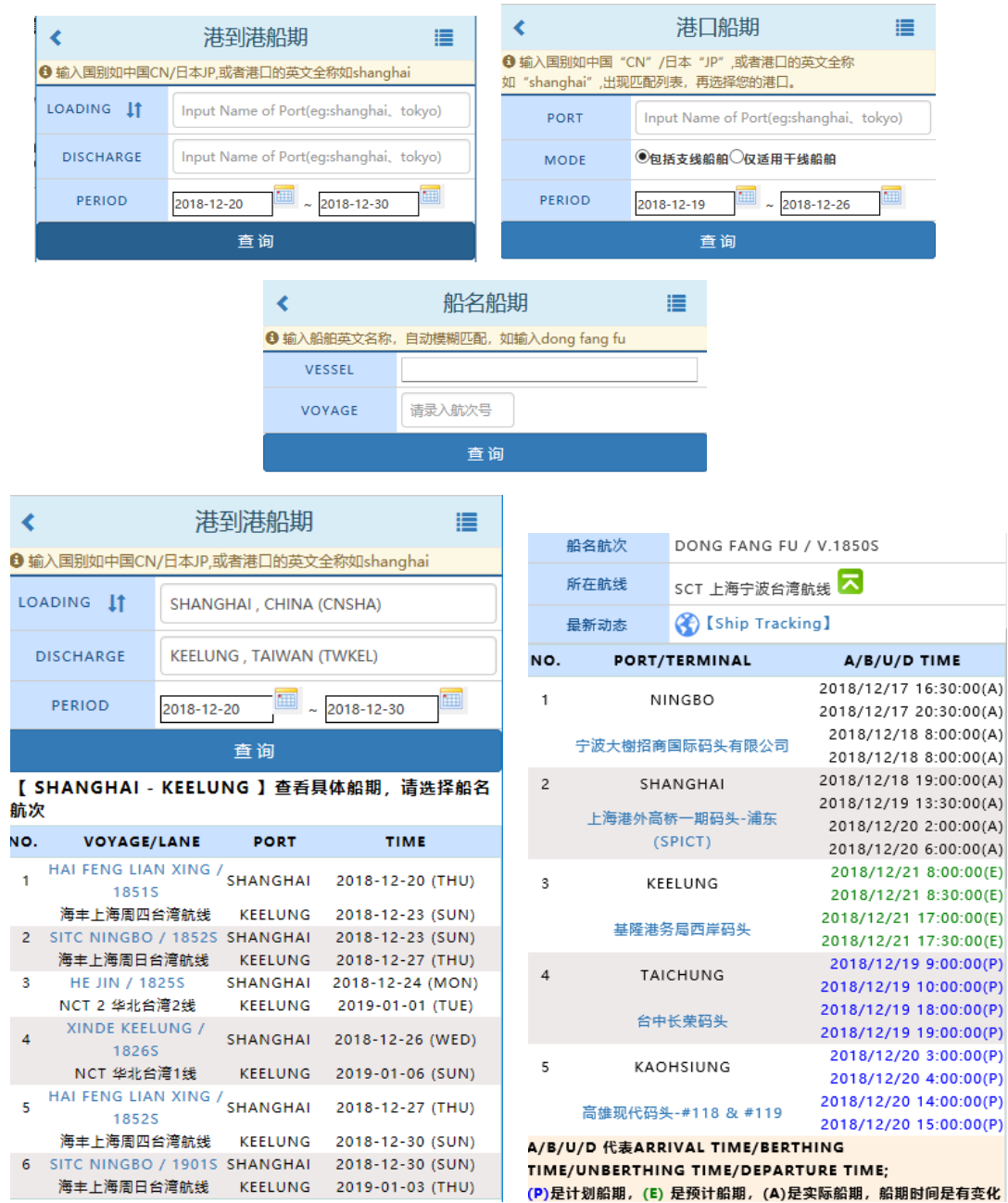

时间段内开航的航次列表,点击具体航次可查询详细的挂靠港和时间。

点击码头可链接到码头官网。点击 Ship Tracking 可链接到船讯网,查询更详细 的轨迹和信息。

A/B/U/D 代表 arrival time/berthing time/unberthing time/departure time; (P)是计划船期,(E) 是预计船期,(A)是实际船期,船期时间是有变化的,实际 船期以港方或码头公布的信息为准。

#### (七)附加费费率

起运港和目的港不同箱型,货类,付款方式对应的附加费费率。

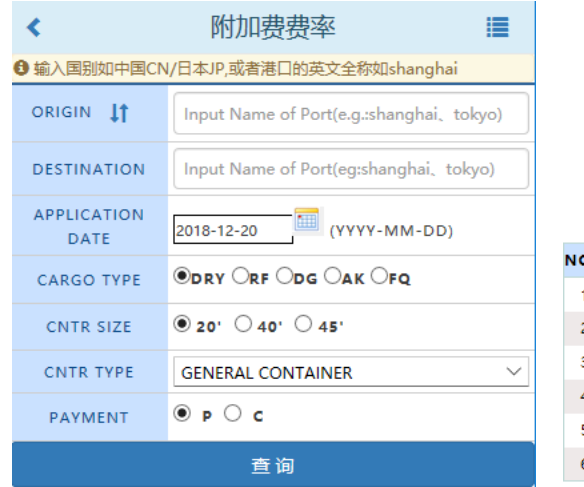

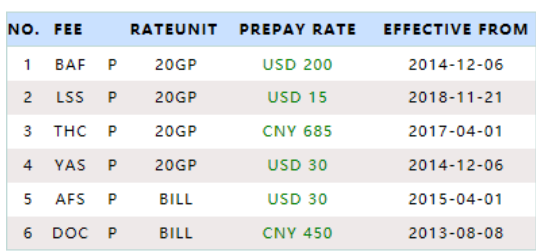

### (八)进口费用查询

根据提单号查询进口费用明细,挂靠港口航次和时间,以及是否允许换单。 注意:费用经口岸确认后可查看。

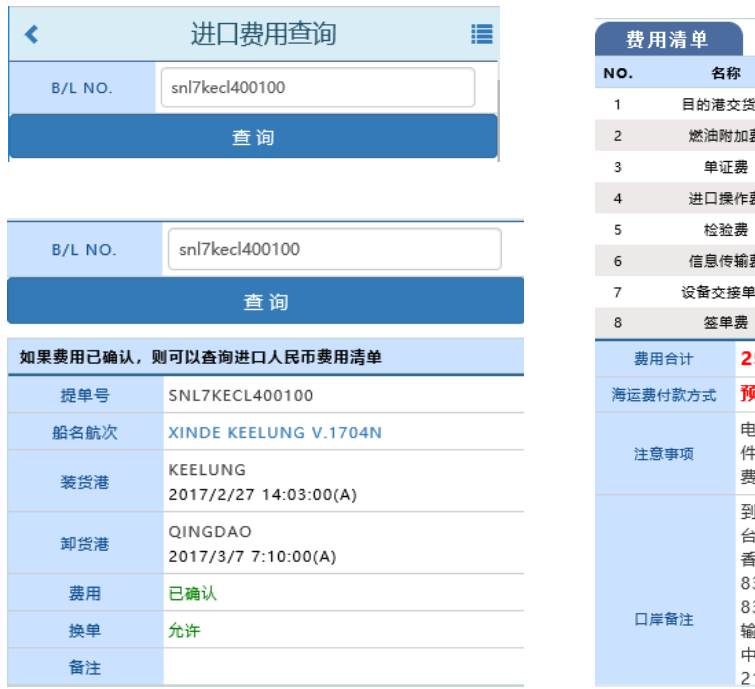

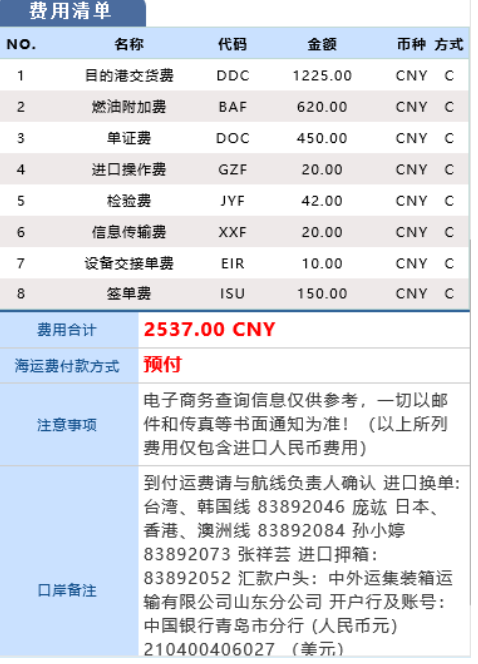

# (九)箱管费用查询

根据提单号,进出口模式,挂靠港口,预计还箱时间查询集装箱超期使用费、修 箱费、已收押金等。

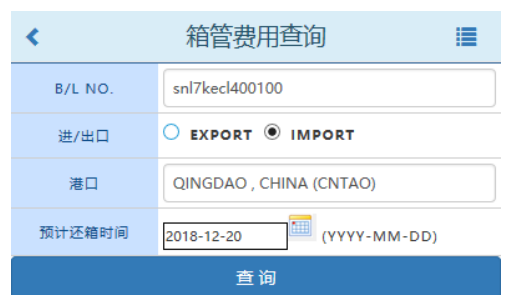

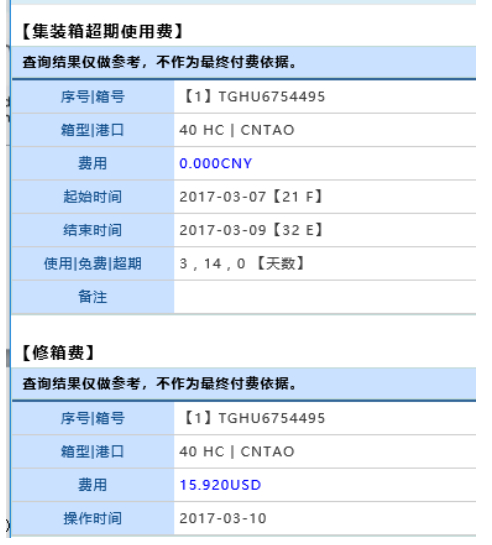

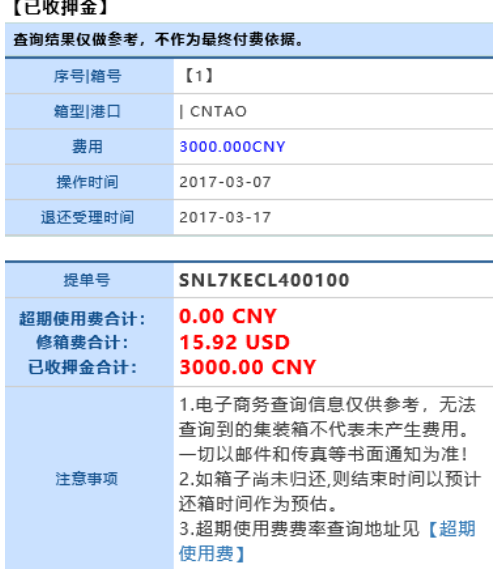

# (十)截单&航次通知查询

 $\triangleleft$ 

船名航次的预计船期时间和单证操作时间。

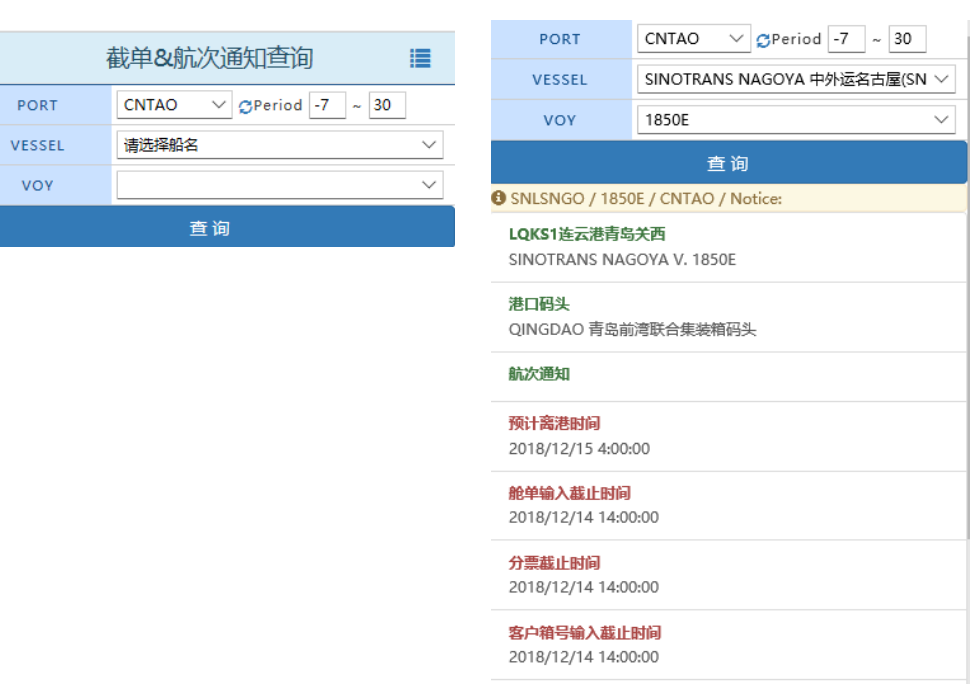

# (十一)提单查询

协议客户可以通过时间段和提单号检索,列表中的 status 如果显示 Approve 状 态是我司确认接载状态。点击具体提单号可以查看最详细的数据。

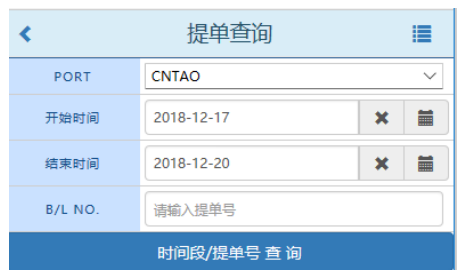

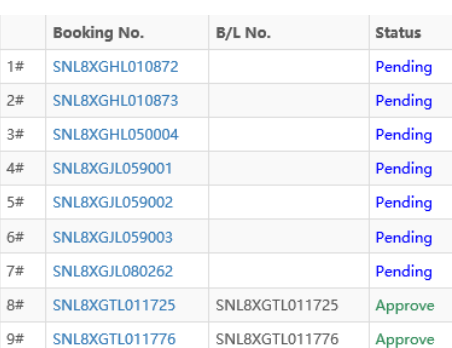

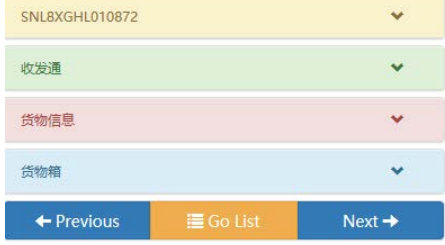

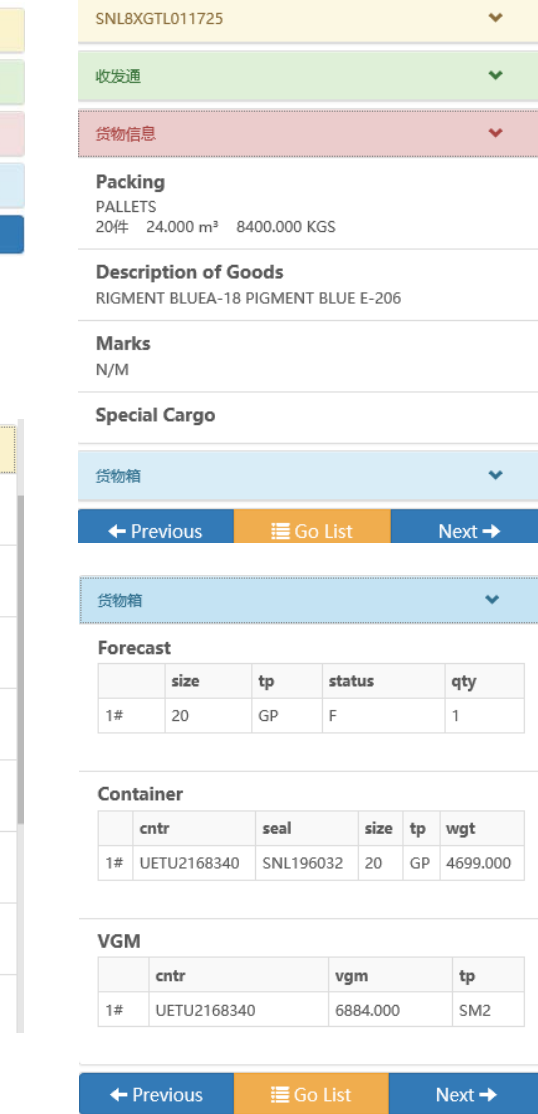

B/L No. SNL8XGTL011725 [Approve] SignOrder & Bill Type  $\top$  & **Freight Payment** FREIGHT PREPAID Vessel&Voyage No. XINDE KEELUNG 1826S **Place of Receipt** CNTXG / XINGANG **Port of Loading** 

XINGANG ETU 2018/12/30 7:00:00 Port of Discharge

KEELUNG ETA 2018/12/29 17:00:00

Port of Delivery TWKEL / KEELUNG

SNL8XGTL011725

# (十二)超期使用费申请查询

协议客户可以通过船名航次或者提单号检索,我司箱管审批通过的标注绿色。点 击提单号可以查看详细的数据。

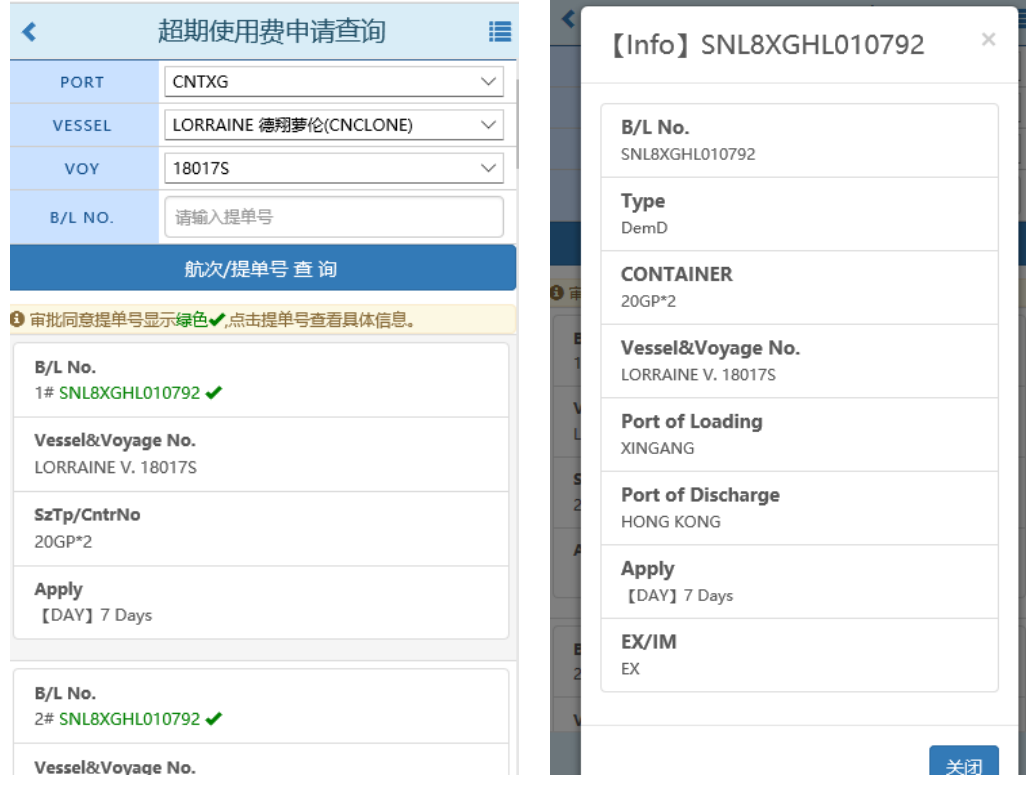

#### (十三)超期使用费申请查询

协议客户可以通过船名航次或者提单号检索,我司箱管审批通过的在 Apply Type 的地方标注"Approve"。点击提单号可以查看详细的数据。

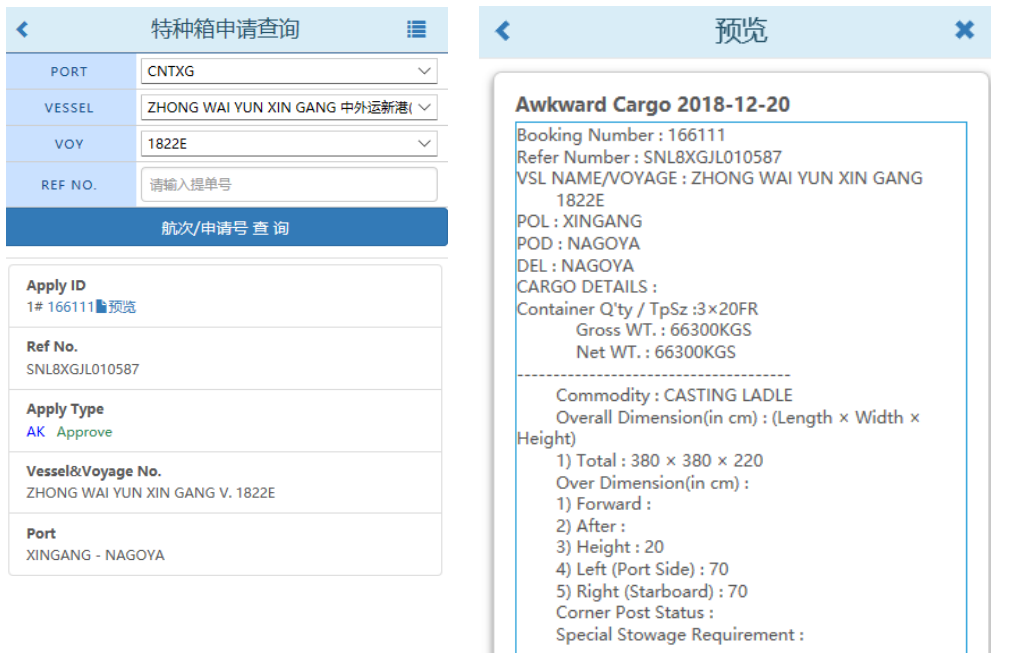